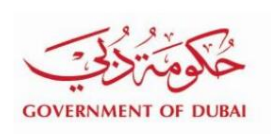

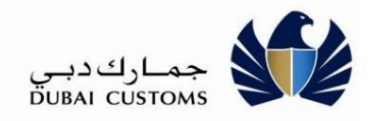

# **Cargo Tracking**

## **User Manual - External**

**Version 1.0** 

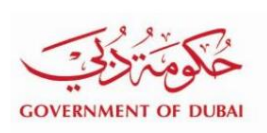

،<br>)<br>DUBAI CUSTOMS<br>ا

#### **Version History**

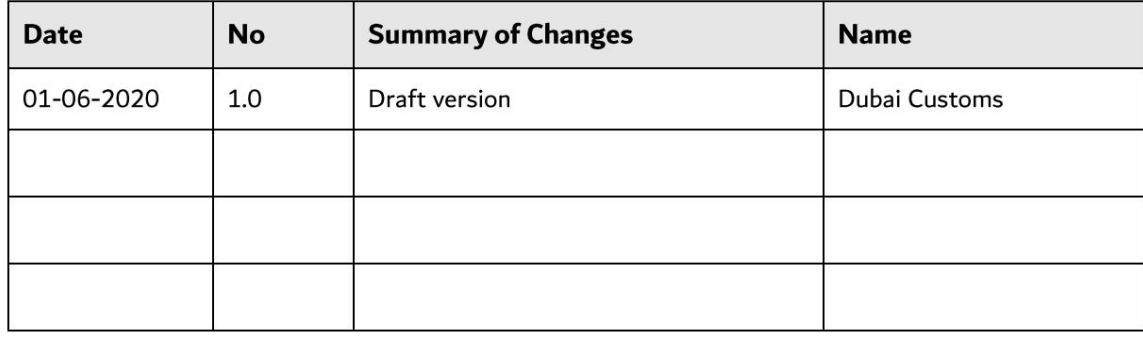

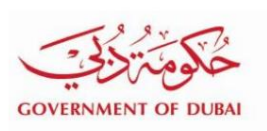

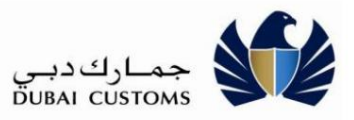

## **Contents**

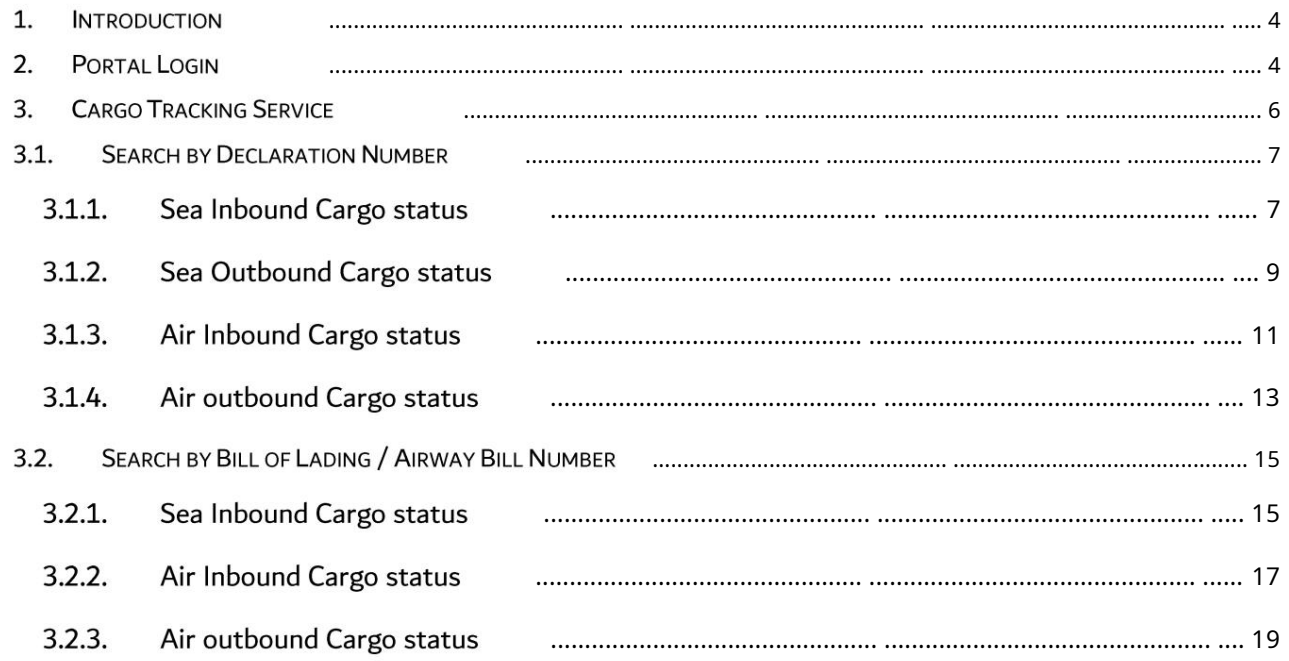

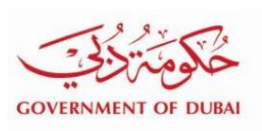

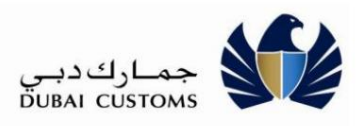

## 1. Introduction

Cargo Tracking is a service provided for importer, exporter and broker through which end-to-end customs clearance status of the cargo can be searched and viewed. Customers can search and view the status of their cargo being imported or exported through sea and air channels. Customers can search the status of the cargo through Bill Of Lading/Air Way Bill number or customs declaration number. Cargo tracking service provides facility to view different statuses such as declaration request clearance status and customs inspection status in one place. Additionally, customers can also view arrival/ departure status, manifest submission status, delivery order status (applicable for sea cargo), cargo delivery from port status etc.

### 2. Portal Login

- 1) Enter the Application URL (www.dubaitrade.ae) in the IE Window
- 2) Click Enter button

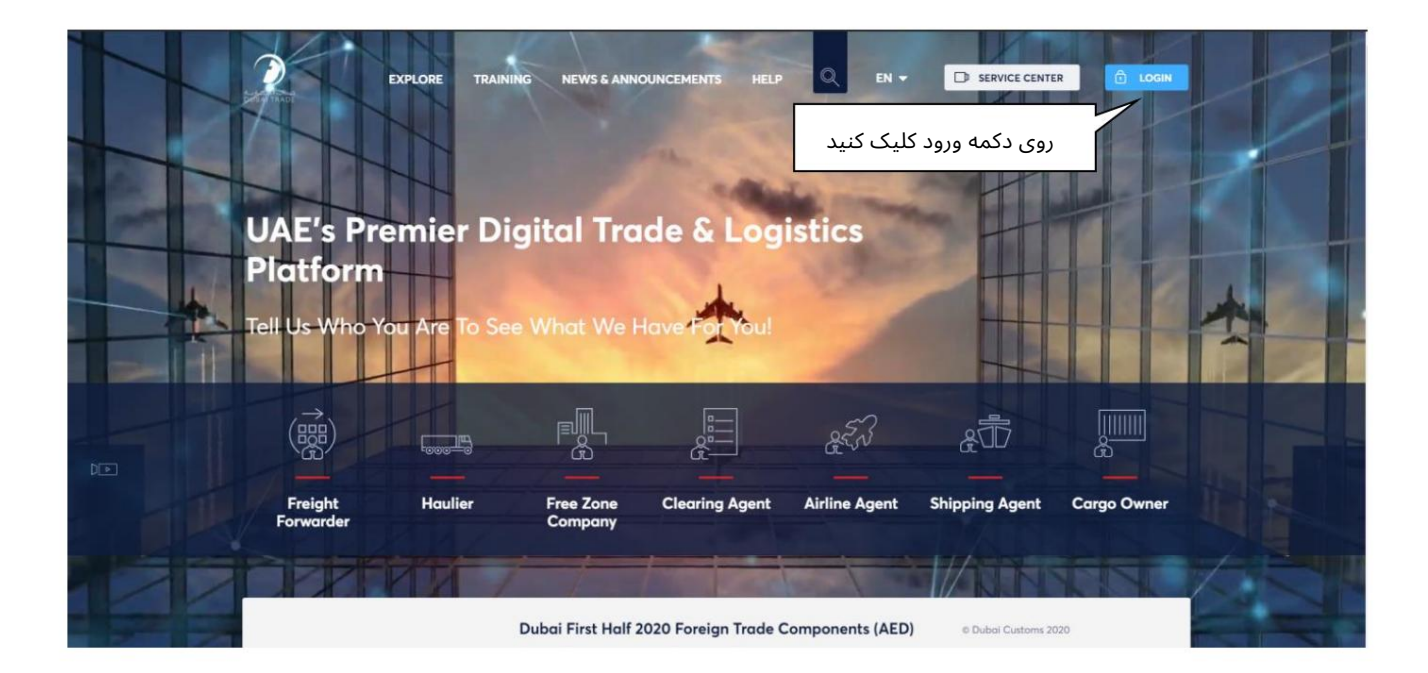

- 3) Click on the Login button at Right Top corner of the page.
- 4) System displays Login screen.
- 5) In the Login page, enter the Username and Password
- 6) Click on "Sign In" button

Machine Translated by Google

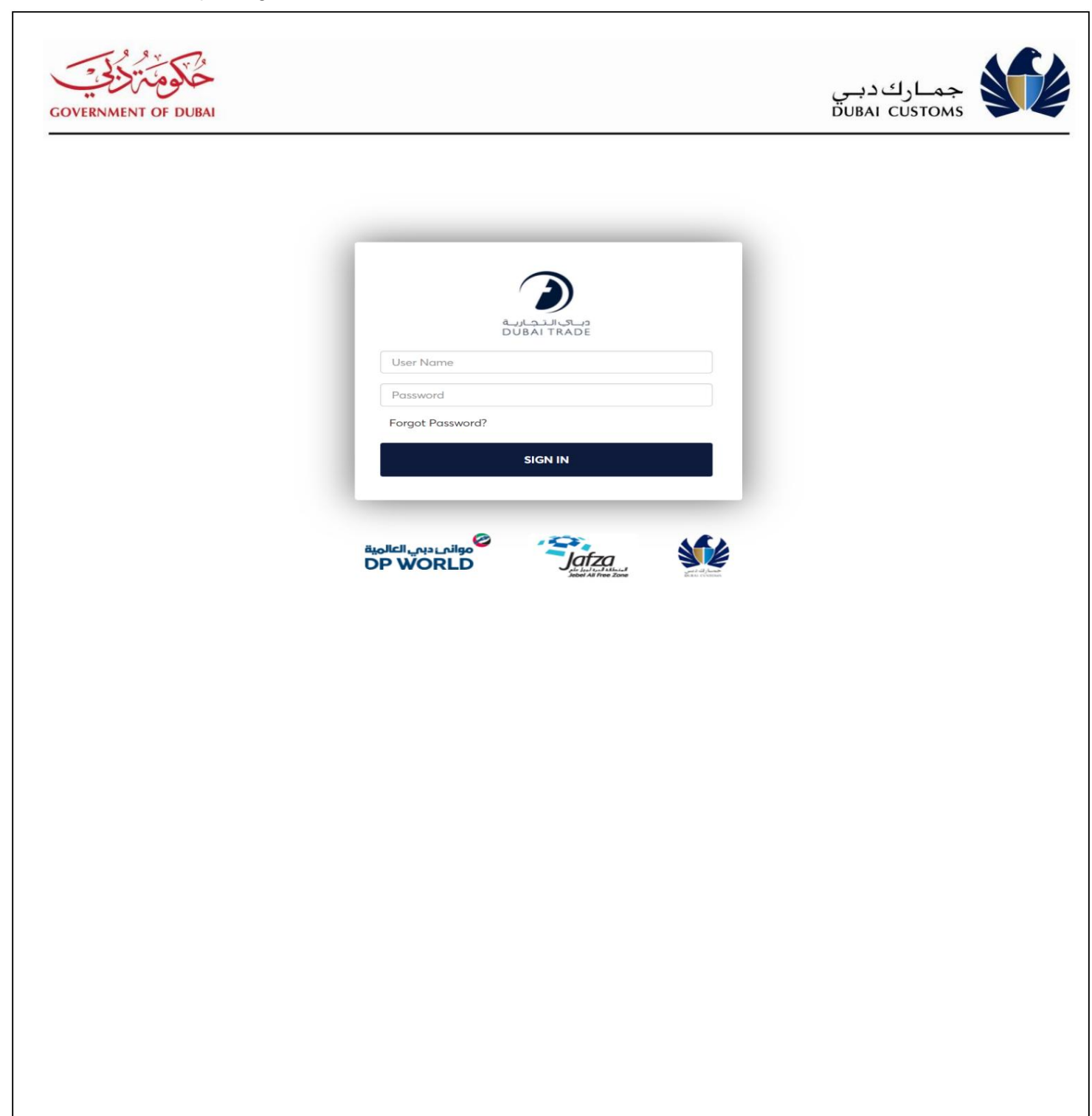

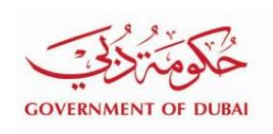

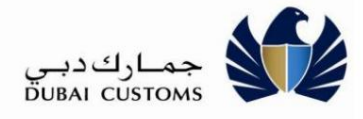

### 3. Cargo Tracking Service

Select "Mirsal II -> Cargo Tracking -> Track Cargo Status" From the left menu -

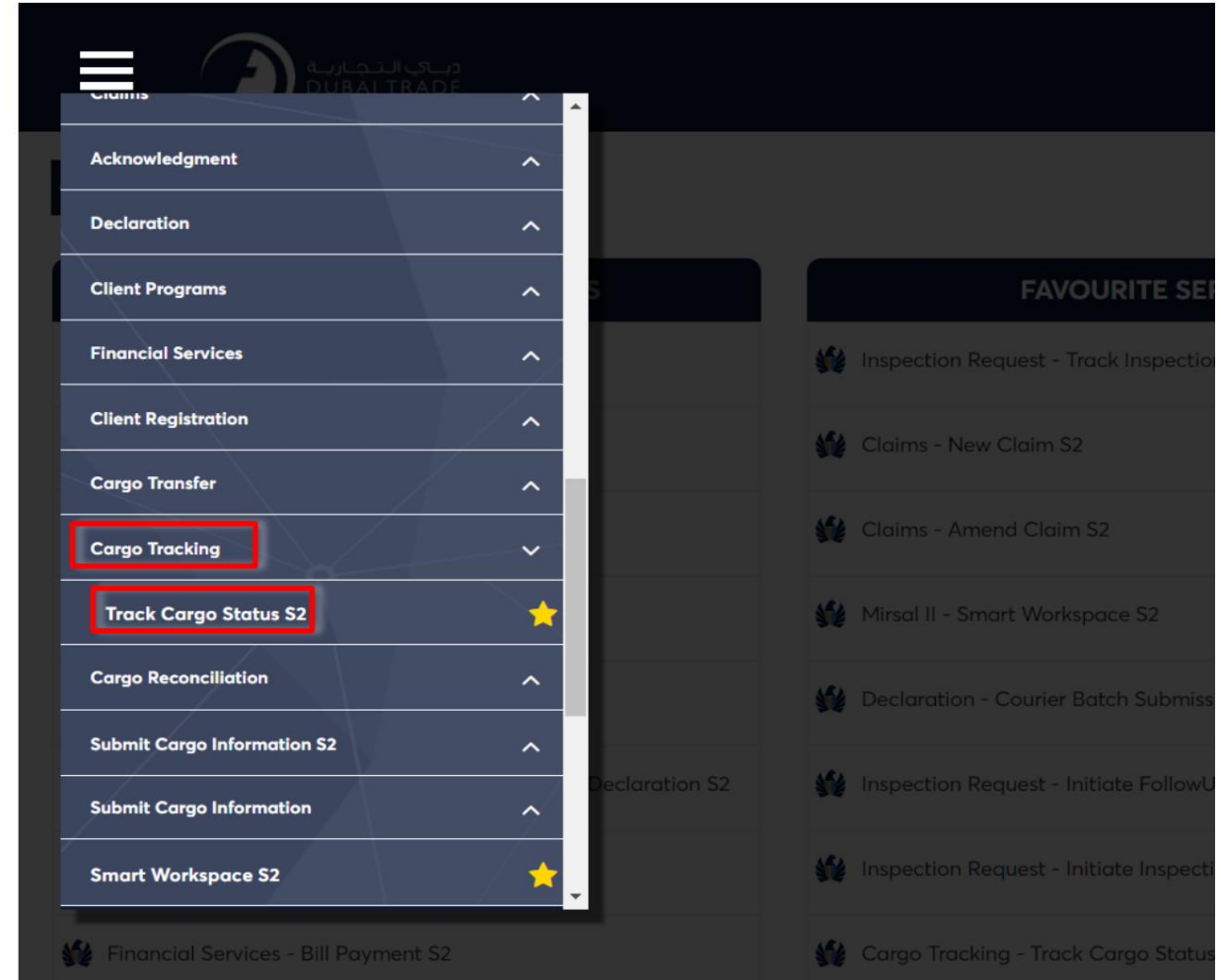

The Cargo Tracking service has sub menu "Track Cargo Status". The end-to-end status of the cargo is tracked by using this service. The cargo can be tracked with two option

- $1.$ Search by Declaration Number
- Search by Bill of lading / Airway Bill Number  $2.$

The current status of the cargo and all the status of the related documents along with the inspection and clearance status will facilitated by this service.

Machine Translated by Google

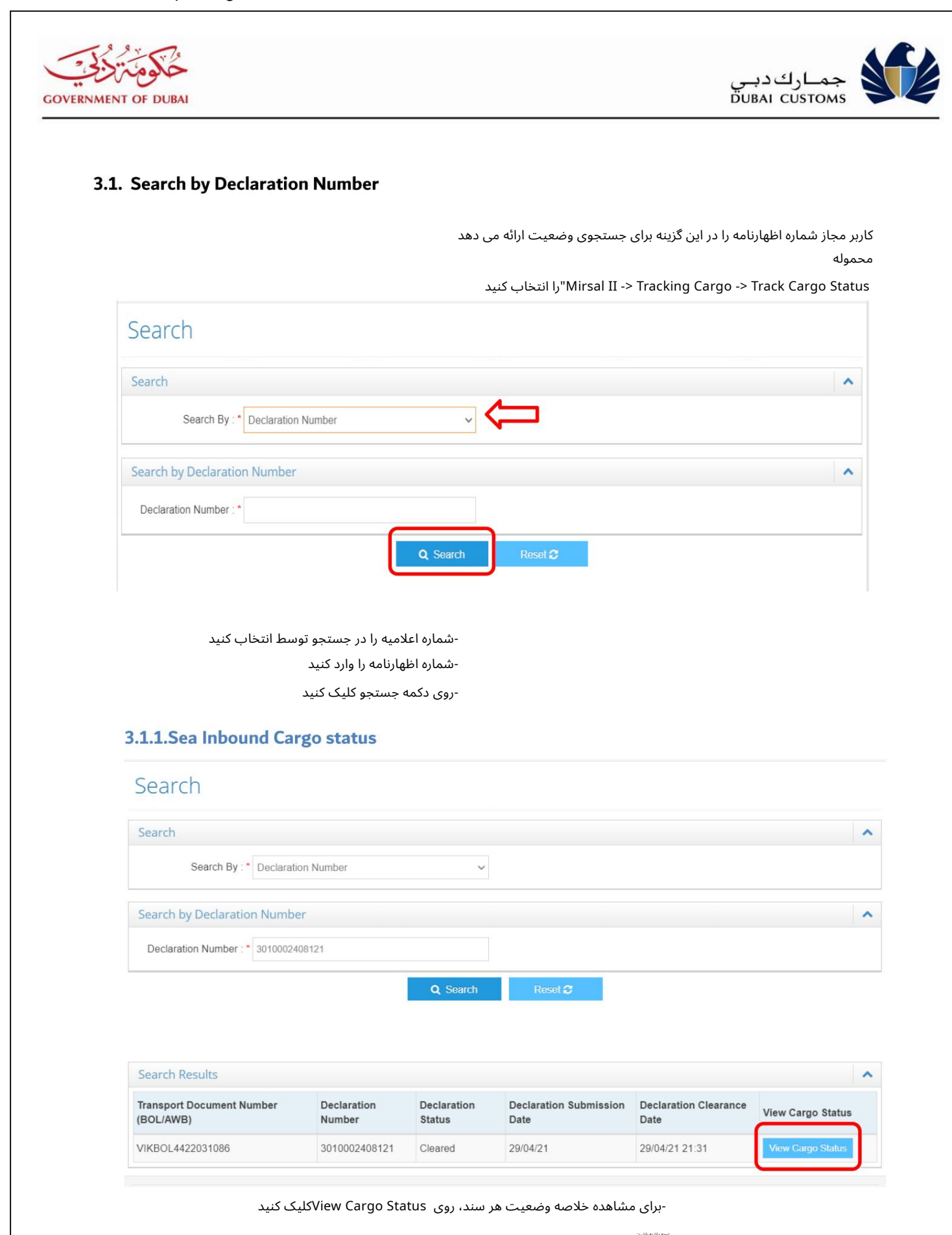

اعلامیه ای که متعلق به کاربر وارد شده است نمایش داده می شود $\mathbb D$ 

 $\sqrt{ }$ 

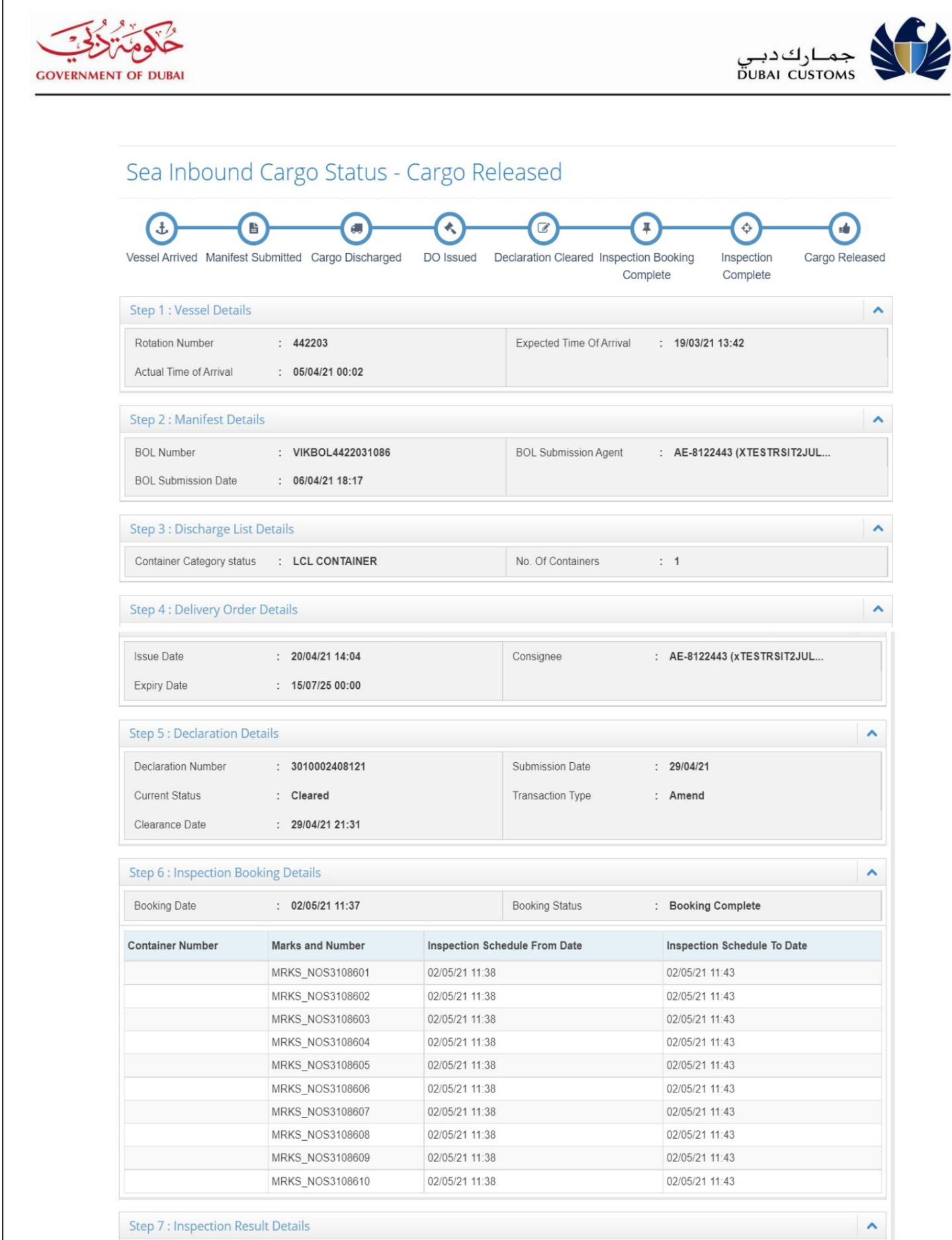

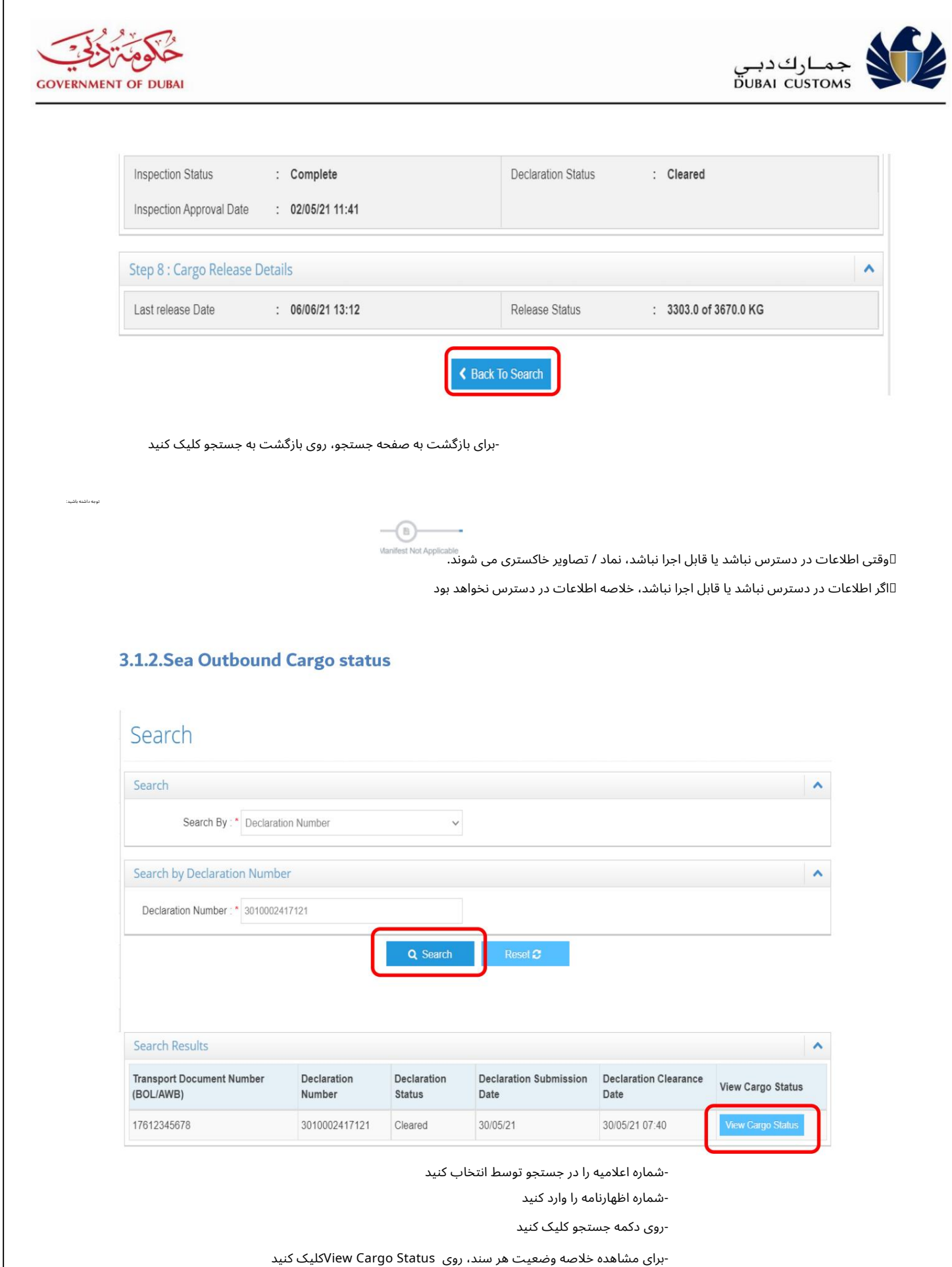

-برای مشاهده خلاصه وضعیت هر سند، روی View Cargo Statusکلیک کنید

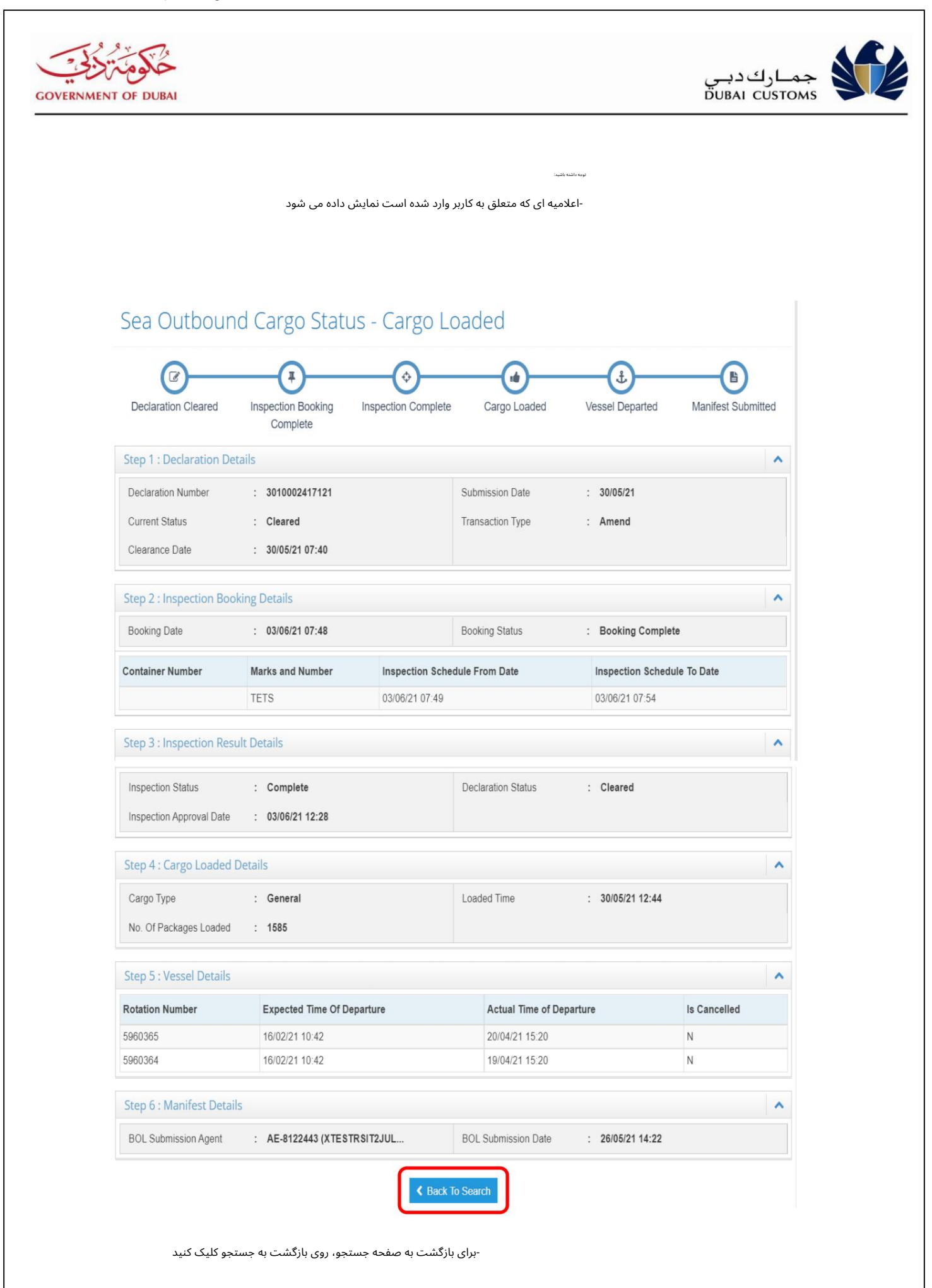

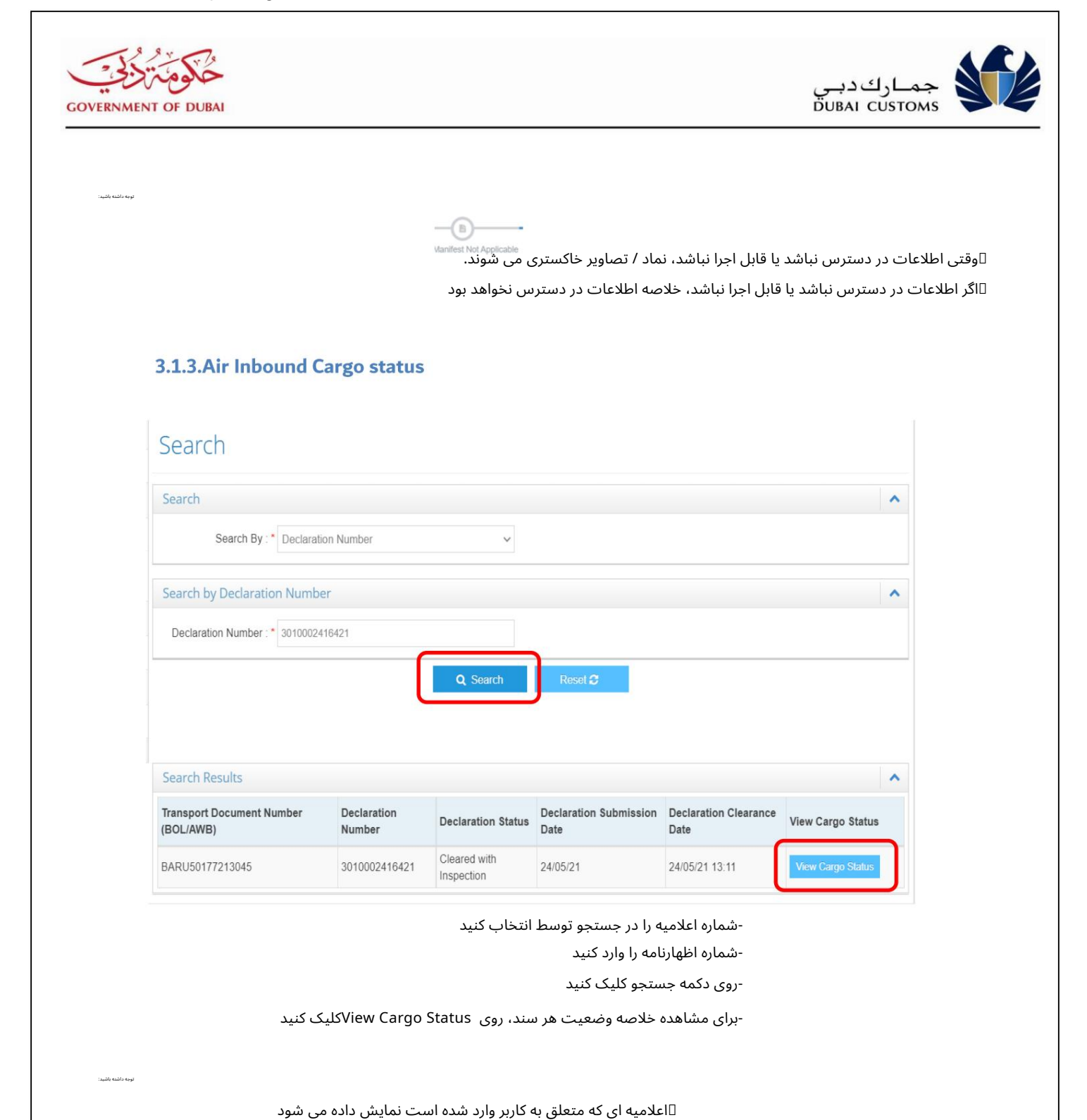

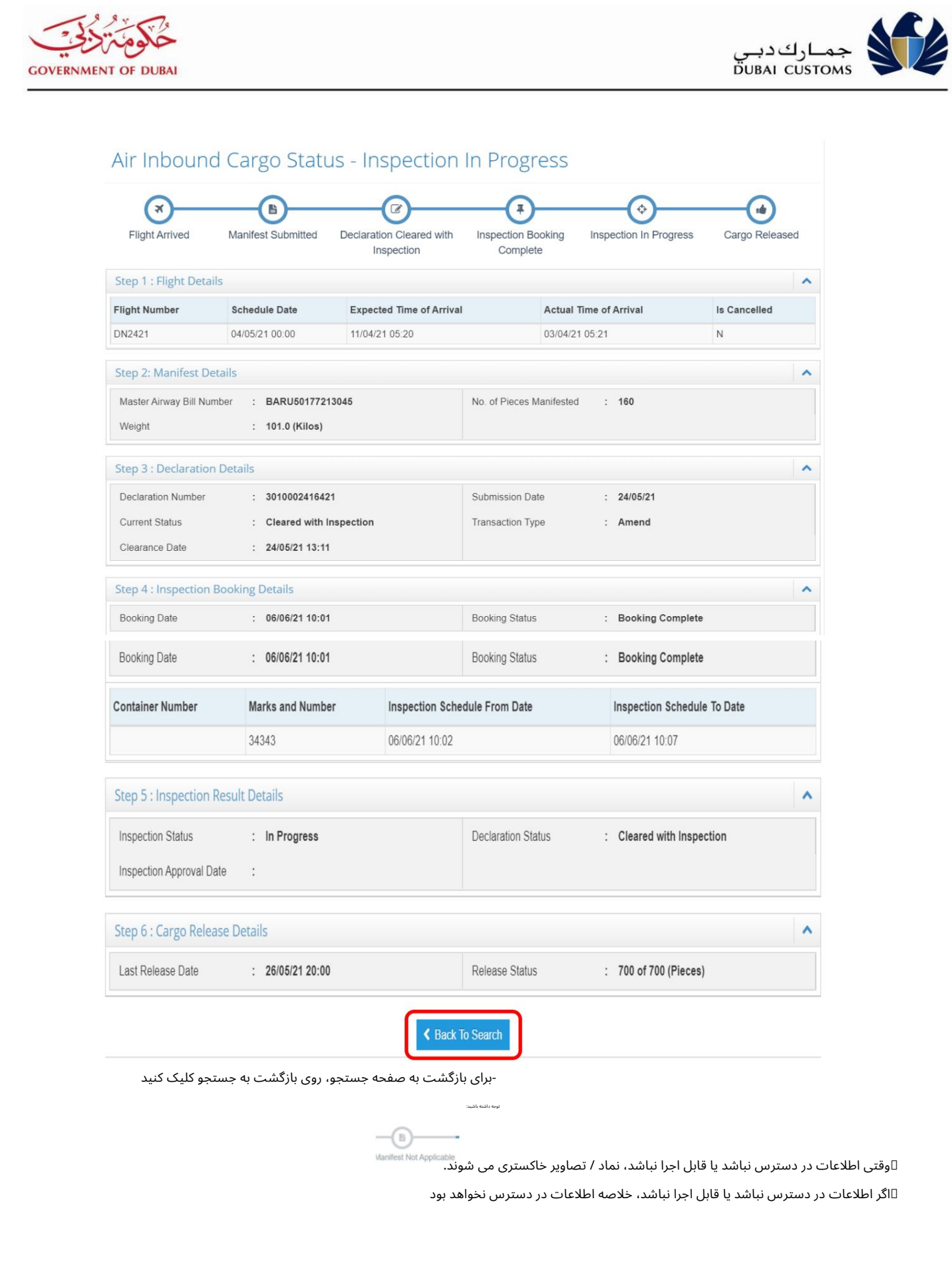

Machine Translated by Google

**GOVERNMENT OF DUBAL** 

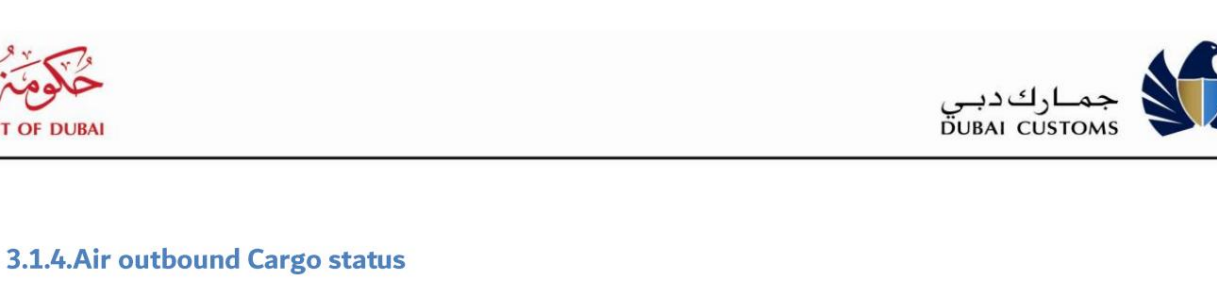

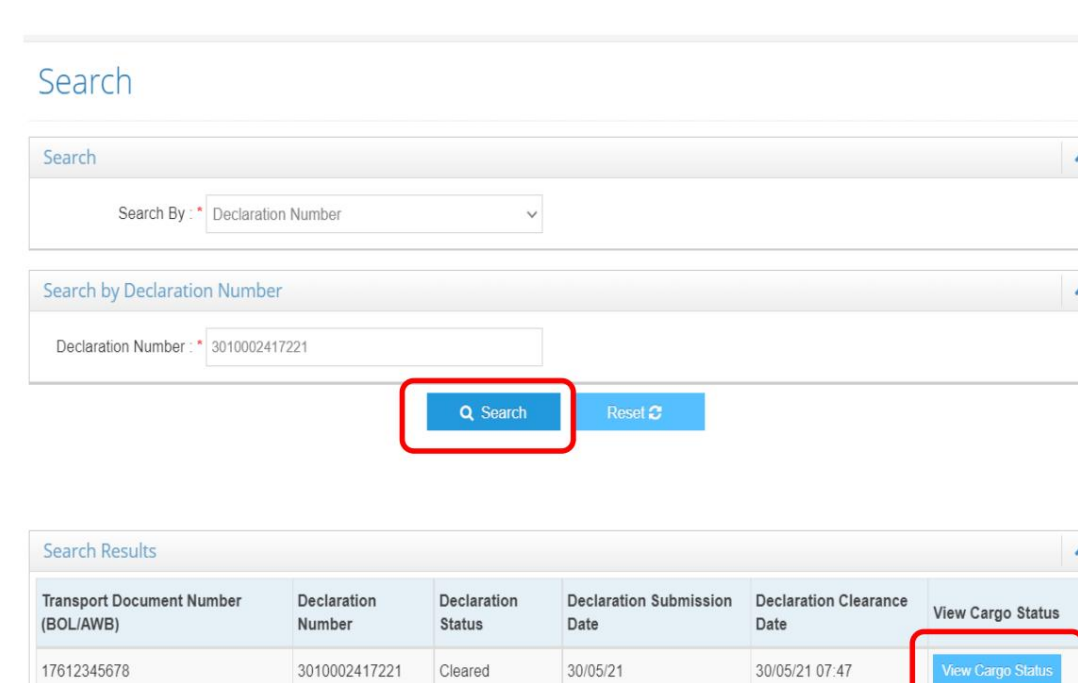

-شماره اعلامیه را در جستجو توسط انتخاب کنید

-شماره اظهارنامه را وارد کنید

-روی دکمه جستجو کلیک کنید

اعلامیه <sup>ا</sup> <sup>ی</sup> که متعلقبه کاربر واردشده است نمایش داده میشود-شماره اظهارنامه را وارد کنید-برا ی مشا هده خلاصه وضعیت هرسند، رو ی Status Cargo Viewکلیک کنید

توجه داشتهباشید:

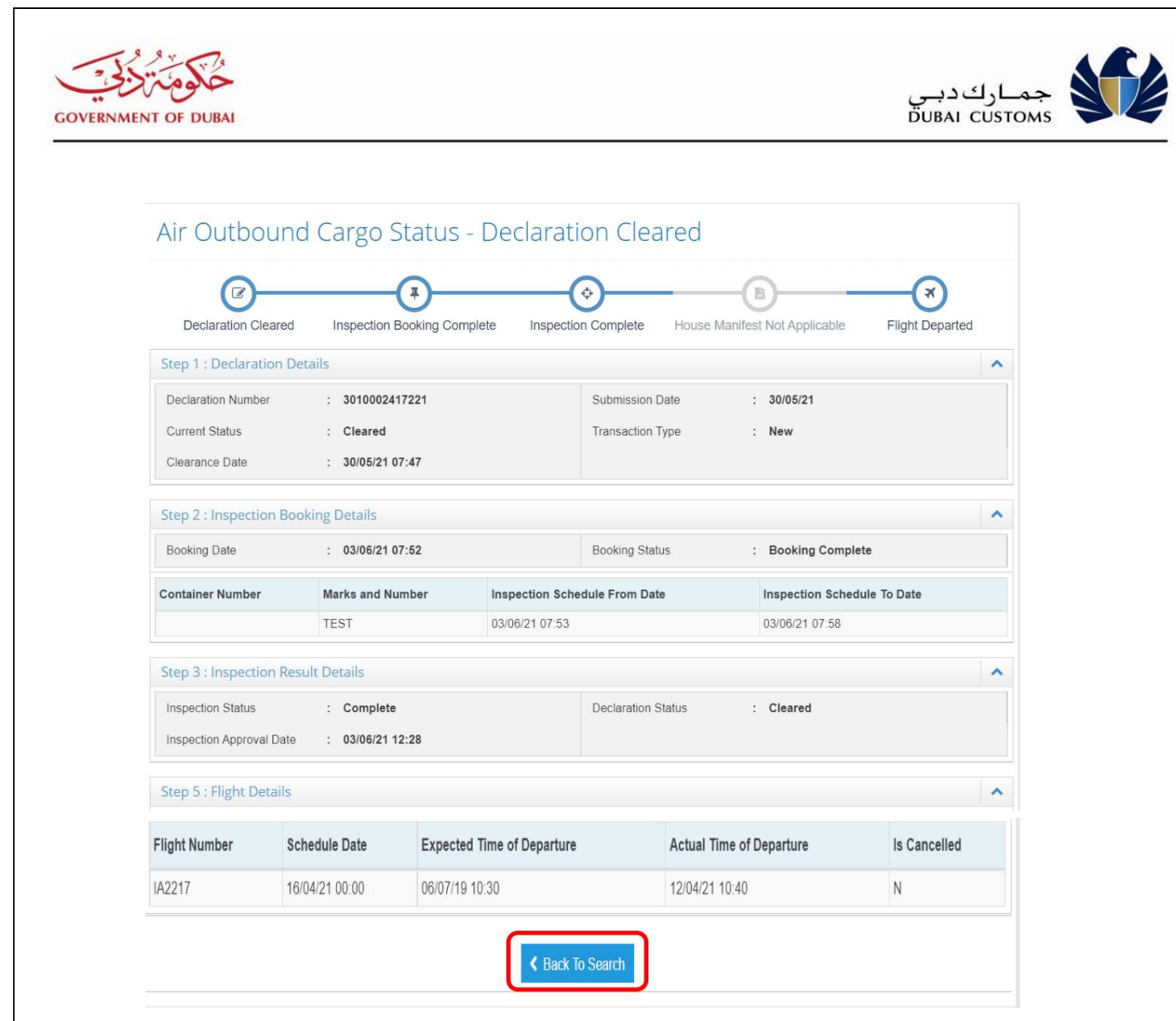

-برای بازگشت به صفحه جستجو، روی بازگشت به جستجو کلیک کنید

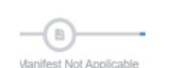

توجه داشتهباشید:

وقتی اطلاعات در دسترس نباشد یا قابل اجرا نباشد، نماد / تصاویر خاکستری می شوند."

اگر اطلاعات در دسترس نباشد یا قابل اجرا نباشد، خلاصه اطلاعات در دسترس نخواهد بود

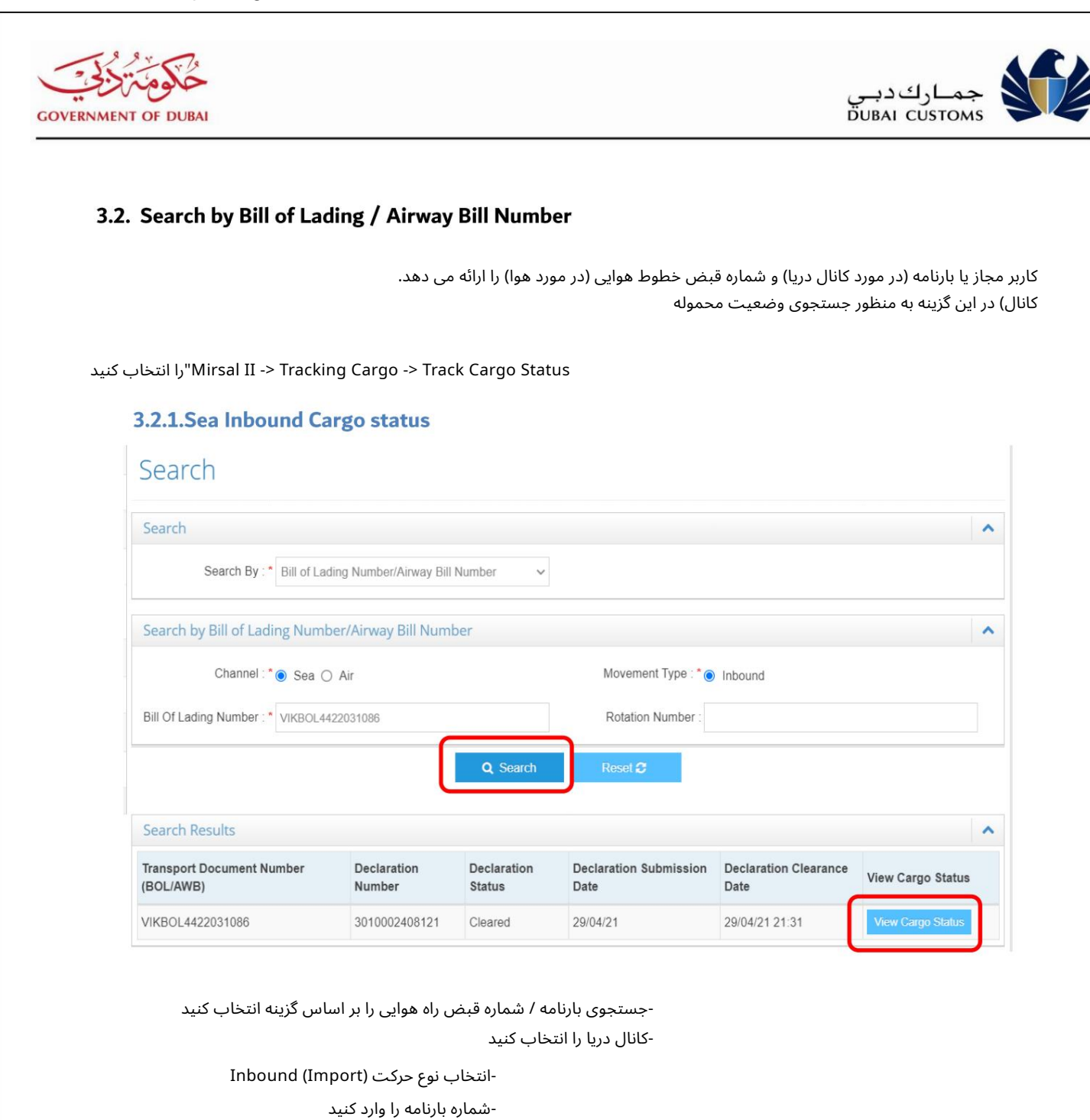

-کانال دریا را انتخاب کنید<br>-انتخاب نوع حرکت (<br>-شماره بارنامه را وارد<br>-شماره چرخش را وار<br>-انتخا ب نوع حرکت (Import (Inbound -جستجوی بارنامه / شماره قبض راه هوایی را بر اساس گزینه انتخاب کنید جستجوی بارنامه / شماره قبض راه هوایی را بر اساس گزینه انتخاب کنید<br>کانال دریا را انتخاب کنید<br>-انتخاب نوع حرکت (Inbound (Import<br>-شماره بارنامه را وارد کنید<br>-شماره چرخش را وارد کنید (اختیاری)

-شماره بارنامه را وارد کنید

شماره چرخش را وارد کنید (اختیار ی)

بر رو ی دکمه جستجو کلیک کنید

⊡ظهارنامه ای که متعلق به کاربر وارد شده است نمایش داده می شود ا∏هنگامی که جزئیات اظهارنامه در دسترس نباشد، جزئیات بارنامه در دسترس خواهد بود ااهنگامی که یک بارنامه بیشتر وجود دارد، 10رکورد برتر موجود نمایش داده می شود.

-برای مشاهده خلاصه وضعیت هر سند، روی View Cargo Statusکلیک کنید

توجه داشتهباشید:

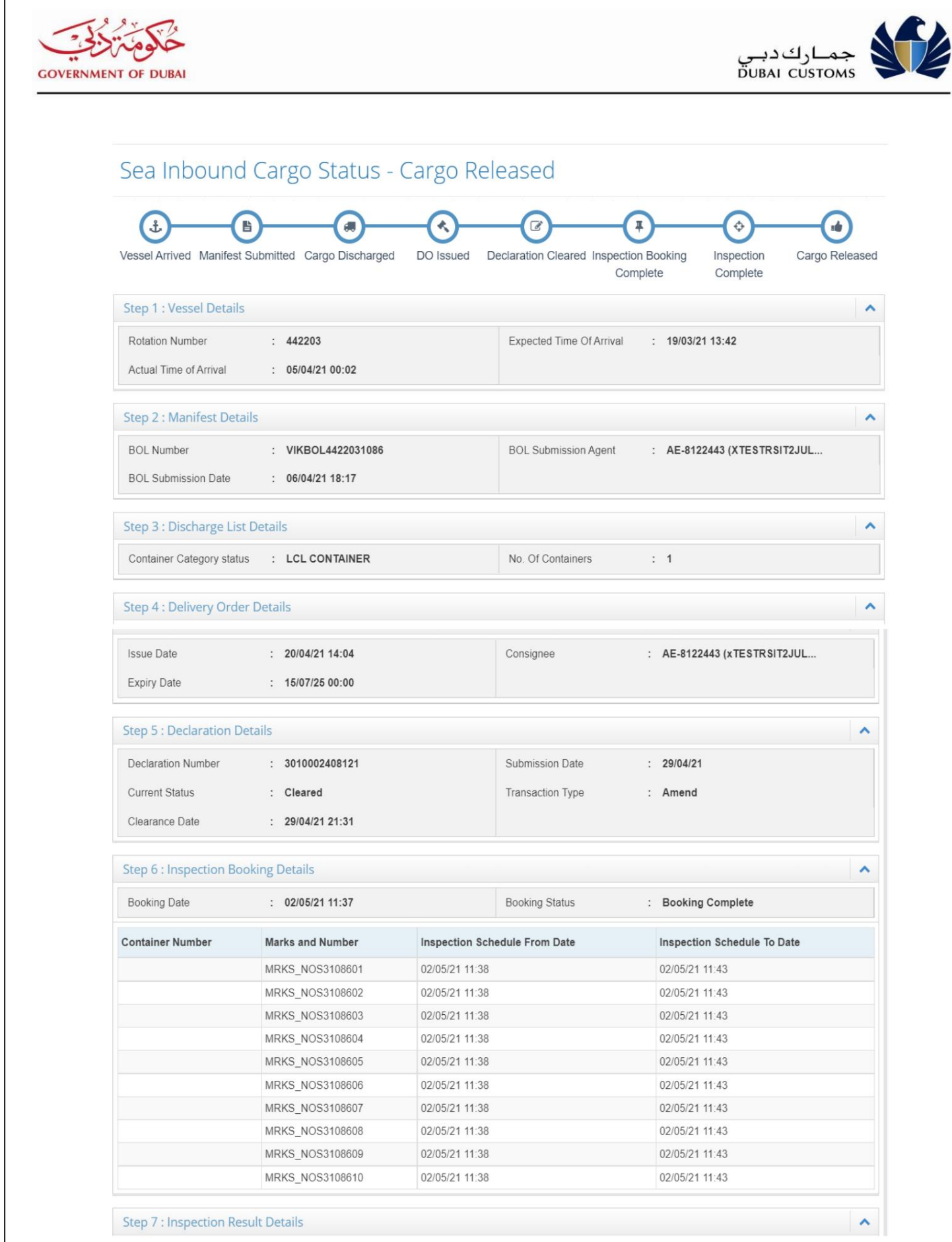

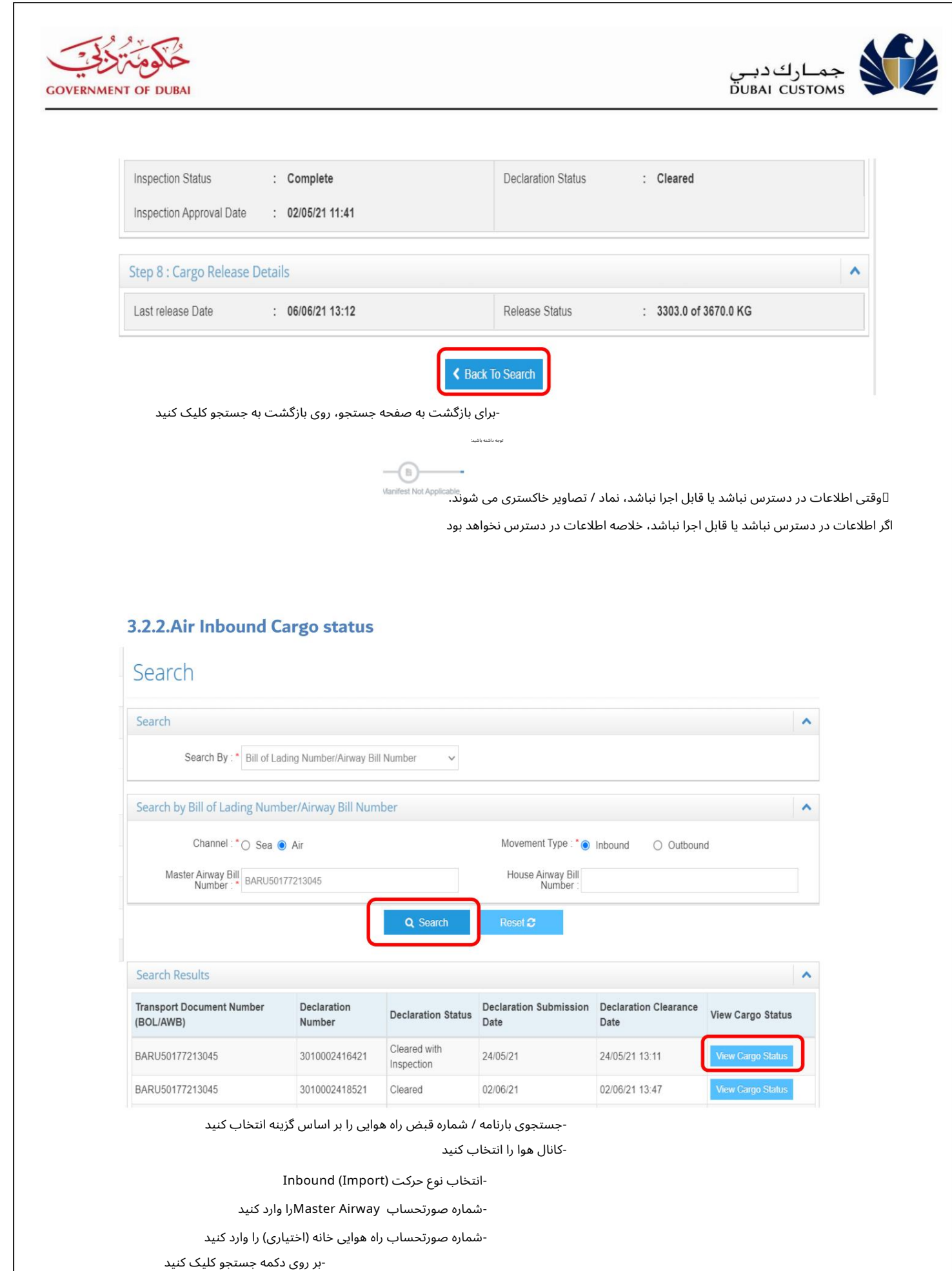

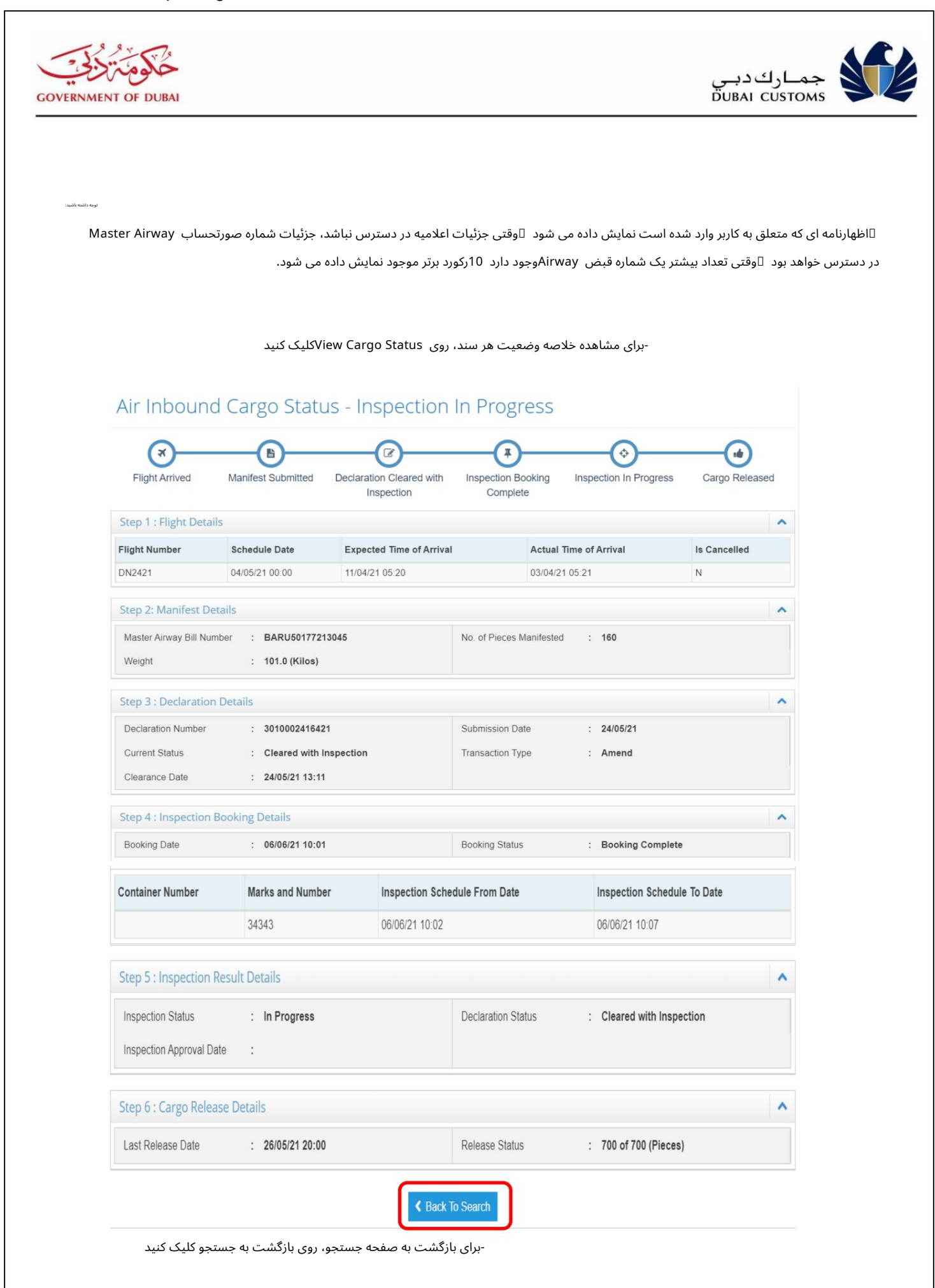

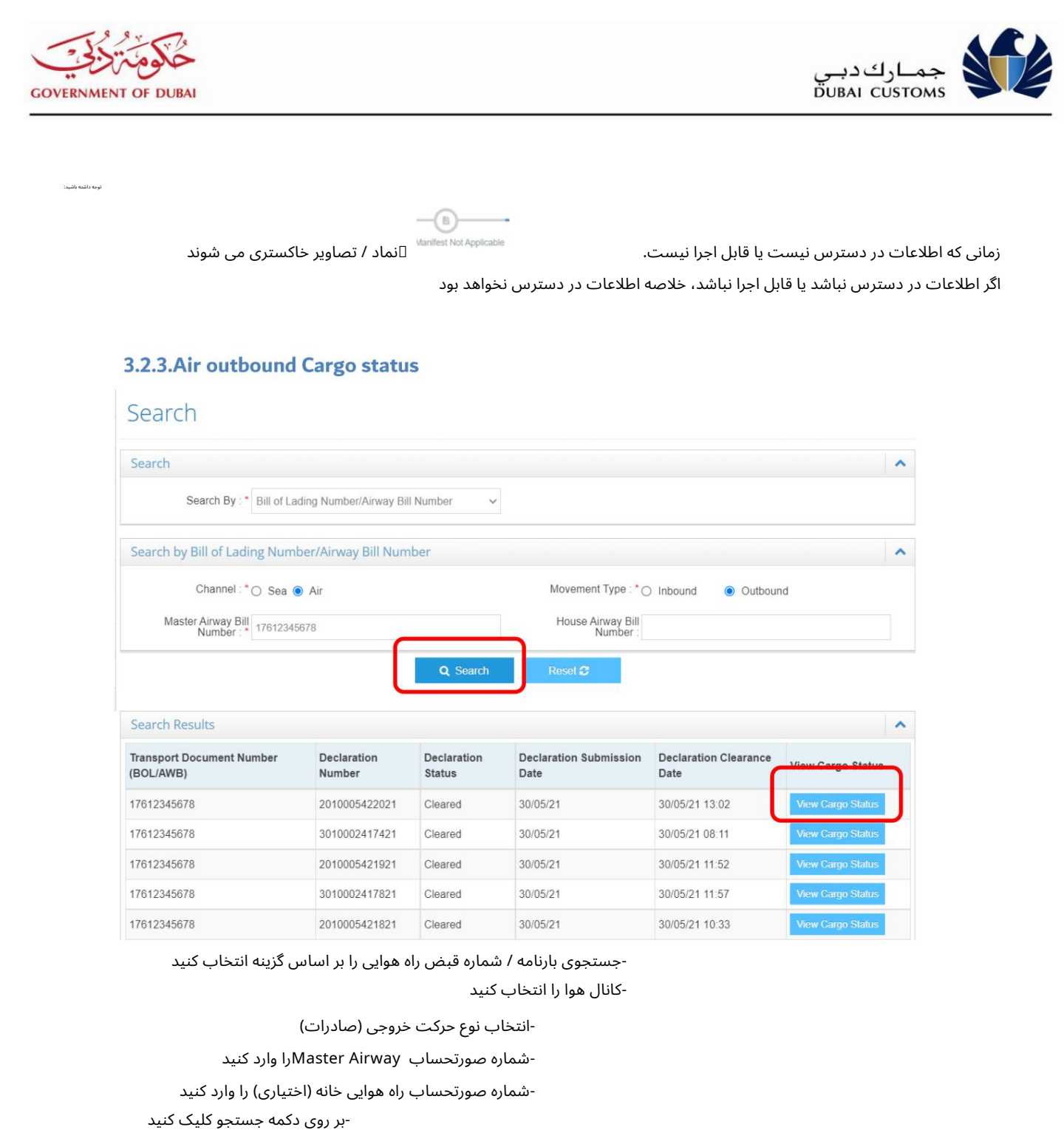

-شماره صورتحساب راه هوایی خانه (اختیاری) را وارد کنید

اظهارنامه ای که متعلق به کاربر وارد شده است نمایش داده می شود  $\mathbb D$ وقتی جزئیات اعلامیه در دسترس نباشد، جزئیات شماره صورتحساب $\mathbb D$ Master Airwayدر دسترس خواهد بود  $\Box$ وقتی تعداد بیشتر یک شماره قبض Airwayوجود دارد 10رکورد برتر موجود نمایش داده می شود. -شماره صورتحساب Master Airwayبارادارد<br>-شماره صورتحساب راه هوایی خانه (اختیاری)<br>م است نمایش داده می شود  $\Box$ وقتی جزئیات اعلامیه در دسترس نباشد، جزئیات<br>ساوقتی تعداد بیشتر یک شماره قبض Airwayوجود دارد 10رکورد برتر موجود نه<br>ن

-برای مشاهده خلاصه وضعیت هر سند، روی View Cargo Statusکلیک کنید

توجه داشتهباشید:

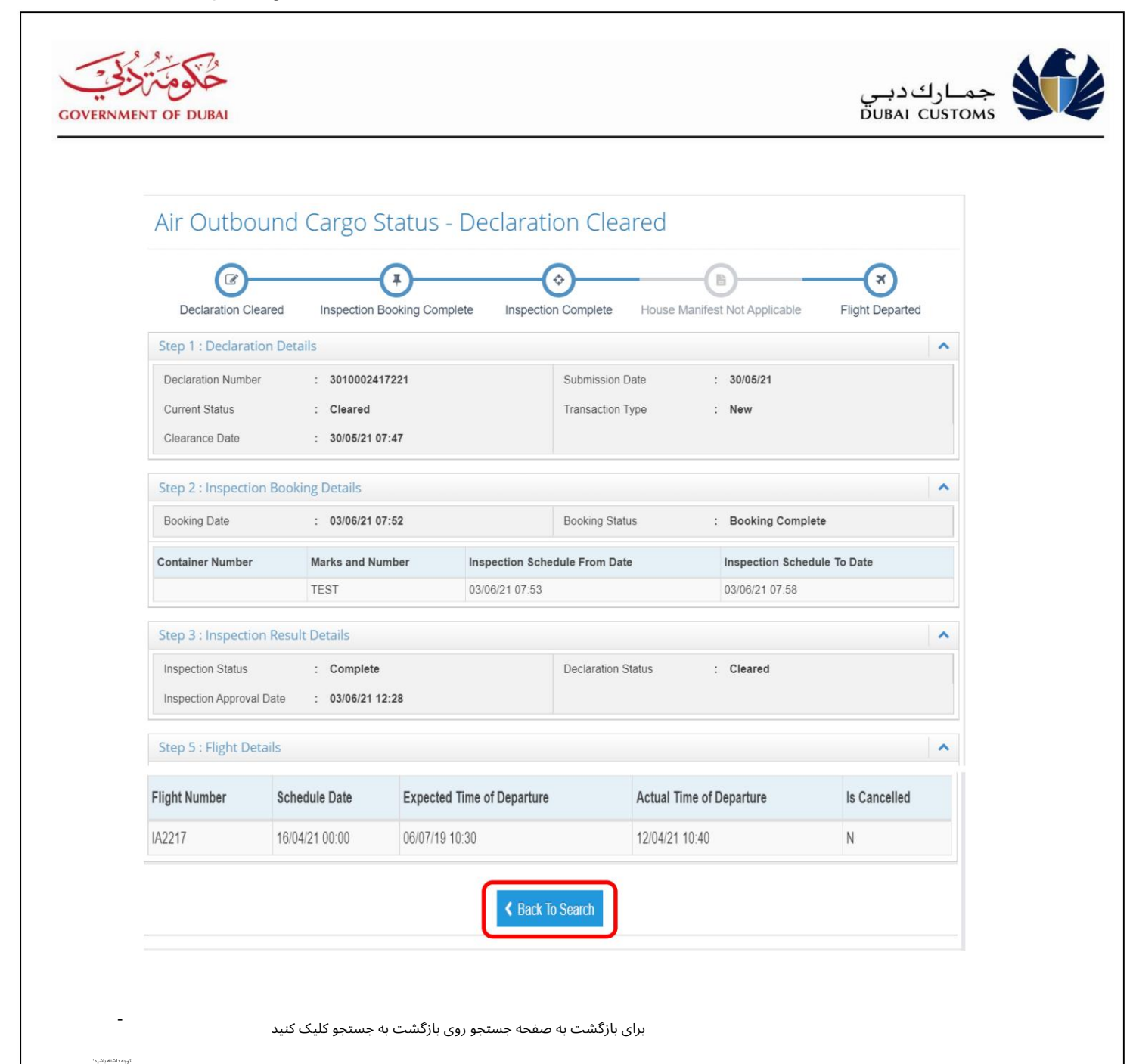

زمانی که اطلاعات در دسترس نیست یا قابل اجرا نیست.

 $\bigcirc$ سی سازه بیستری می شوند<br>تصاویر خاکستری می شوند

اگر اطلاعات در دسترس نباشد یا قابل اجرا نباشد، خلاصه اطلاعات در دسترس نخواهد بود